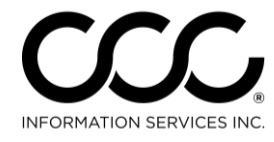

One. True. Partner.

## **Job Aid: Working with Supplement Assignments**

## **Purpose** This job aid describes how to work with Supplement Assignments in CCC ONE® Estimating.

## **Receive Supplement Assignment** There are occasions when Supplement Assignments are necessary on an Estimate completed by an Insurance company appraiser or Independent Appraiser. The Insurance Company, when sending the new assignment, has the option to mark it "Request for Supplement".

The Supplement Assignment and the latest estimate and workfile are sent automatically and will appear in your Workfiles View. *No Library Retrieval is needed.* The workfile will display as a "Supplement Assignment" in the Update column to the IA company as shown here.

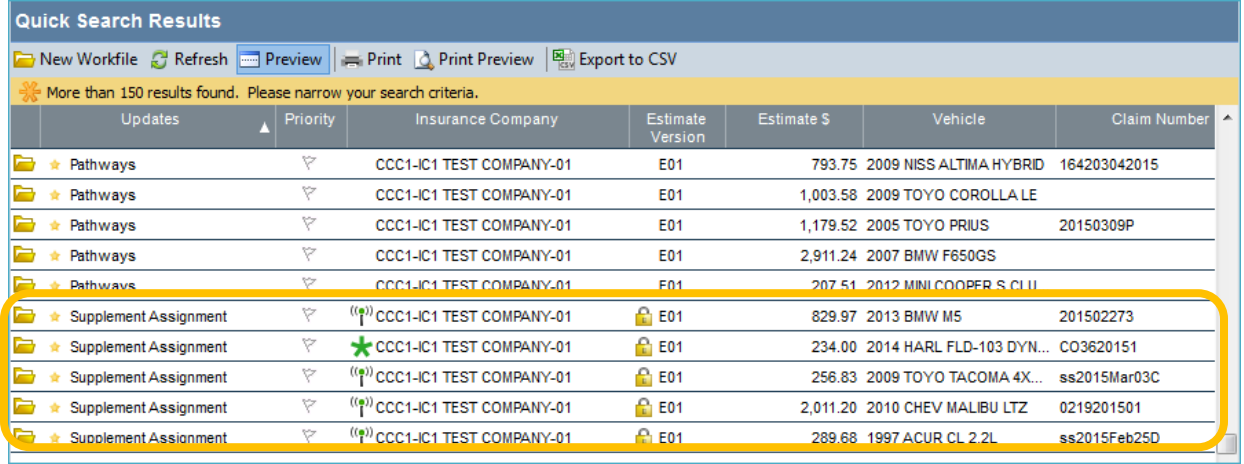

**Procedure** Open the workfile and create a supplement as normal. Go to the Message Center or the workfile Notes Tab to view the Instructions to Estimator specific to the requested supplement. These instructions are important because they could contain updated administrative information.

> **Important!** Check both areas for the Instructions to Estimator because depending on how the supplement request was sent, the instructions may appear in one place or the other.